# セキュリティーカメラ映像抽出マニュアル

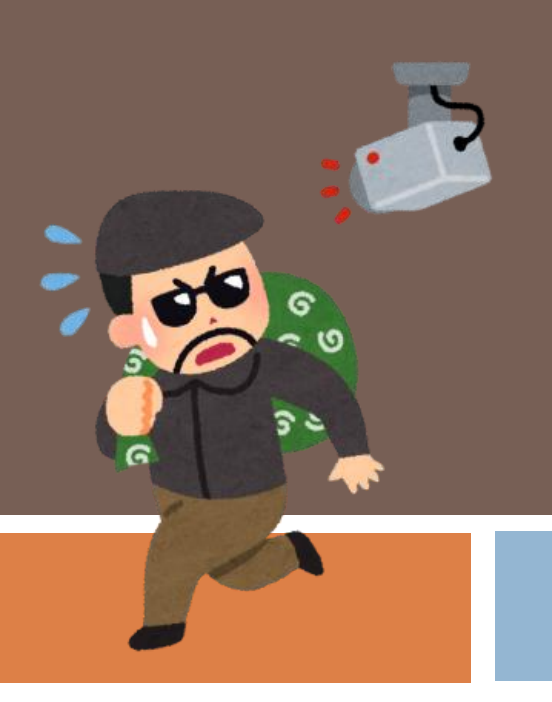

目次・対応フロー

#### ①レコーダーの登録

→遠隔監視対象の物件のレコーダーを登録する

#### ②映像の確認

→依頼された日時を指定して、防犯カメラのデータを確認する

#### ③映像のダウンロード

→希望の日時を指定して、防犯カメラのデータを保存する

#### ④映像データの確認・保存

→防犯カメラのデータを確認し、DVD-Rなどに保存する

#### ⑤映像データの提出

→データをご依頼者様・警察に提出する

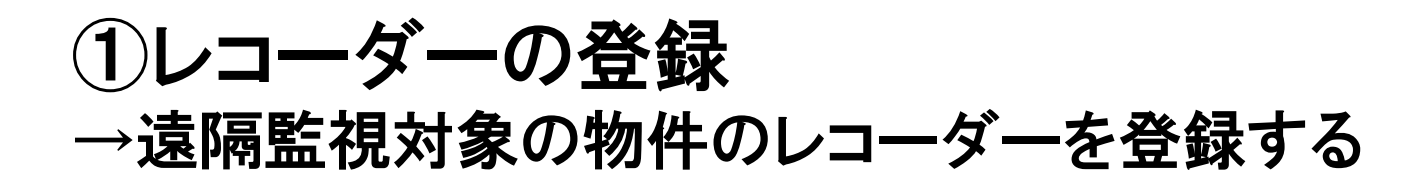

・EMS2を開く

→オーナー様又は管理会社様のPCに インストールをお願い致します。

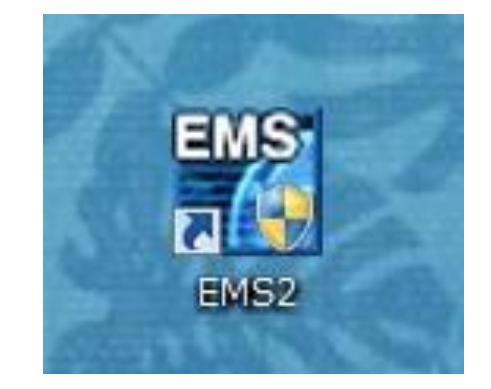

を入力する。

ユーザーID:admin

パスワード :0

### ・起動後に認証を実施。

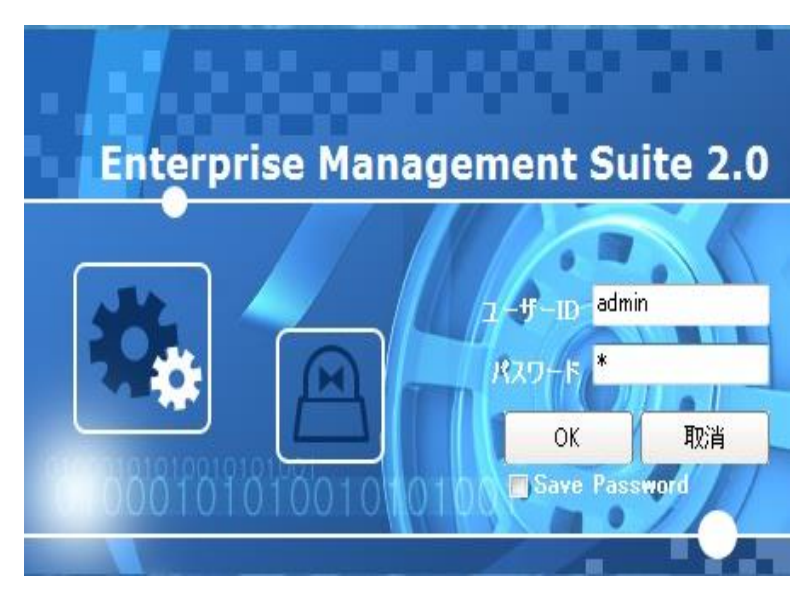

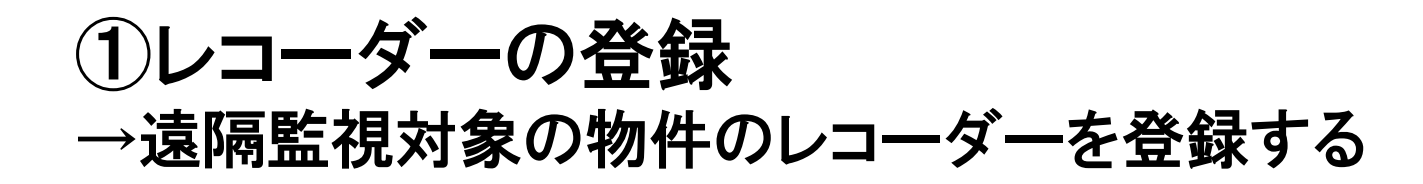

### 【事前に必要な情報】

# ・物件名(複数設置の場合は物件名+カメラ名) ・IPアドレス ・ポート番号 ・ユーザー 共通:admin

・パスワード 共通:000000

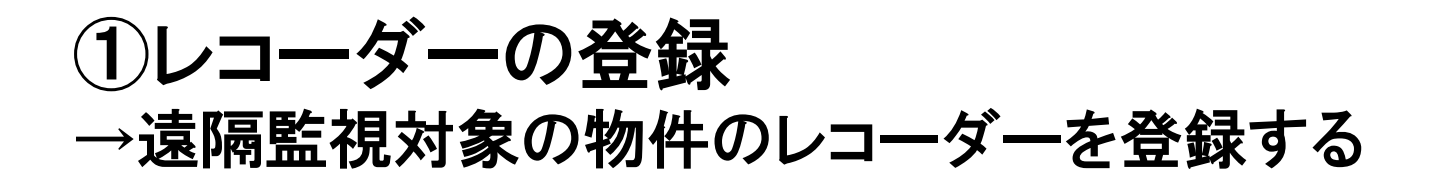

## ・起動後、左上の「オンライン」をクリック

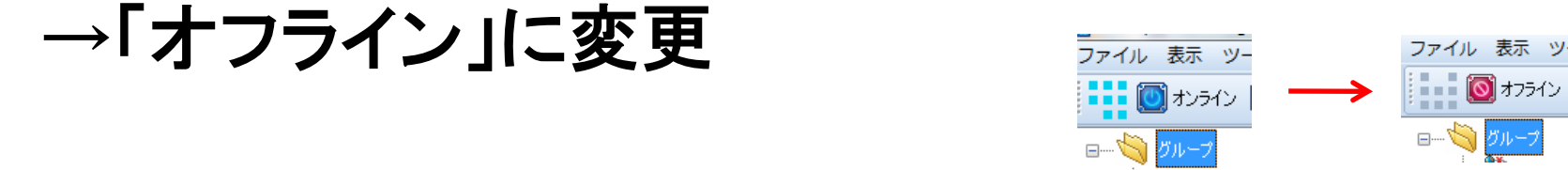

# ・「デバイス」を選択し、「追加」→「DVR」を選択

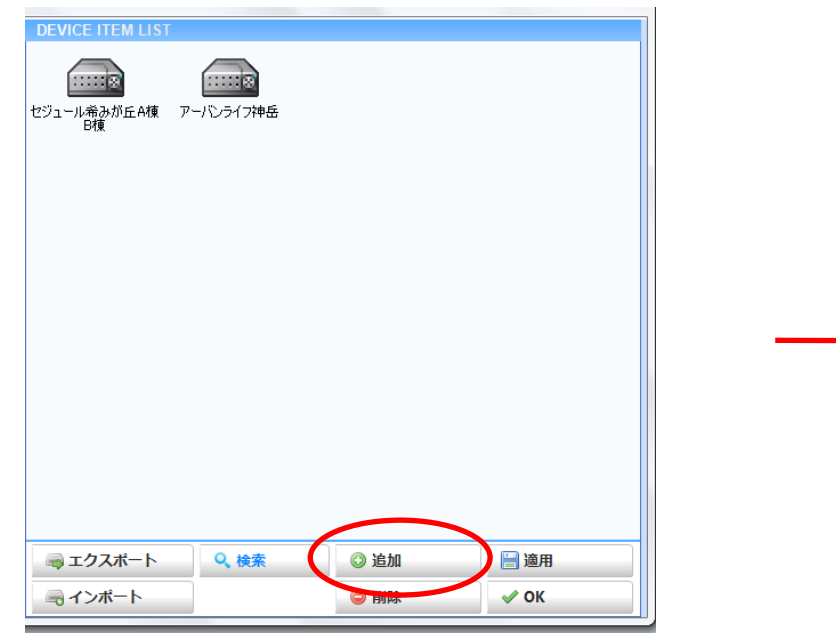

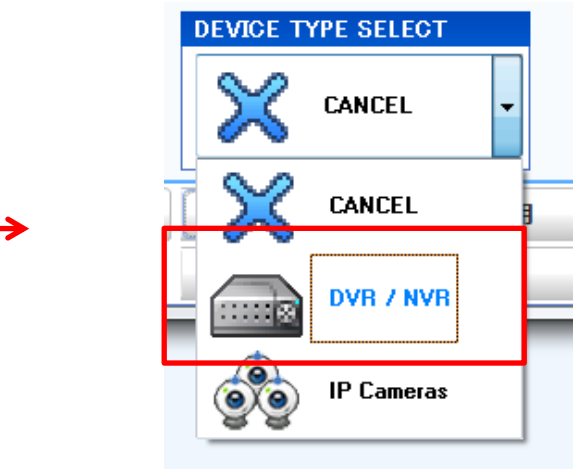

#### ①レコーダーの登録 →遠隔監視対象の物件のレコーダーを登録する

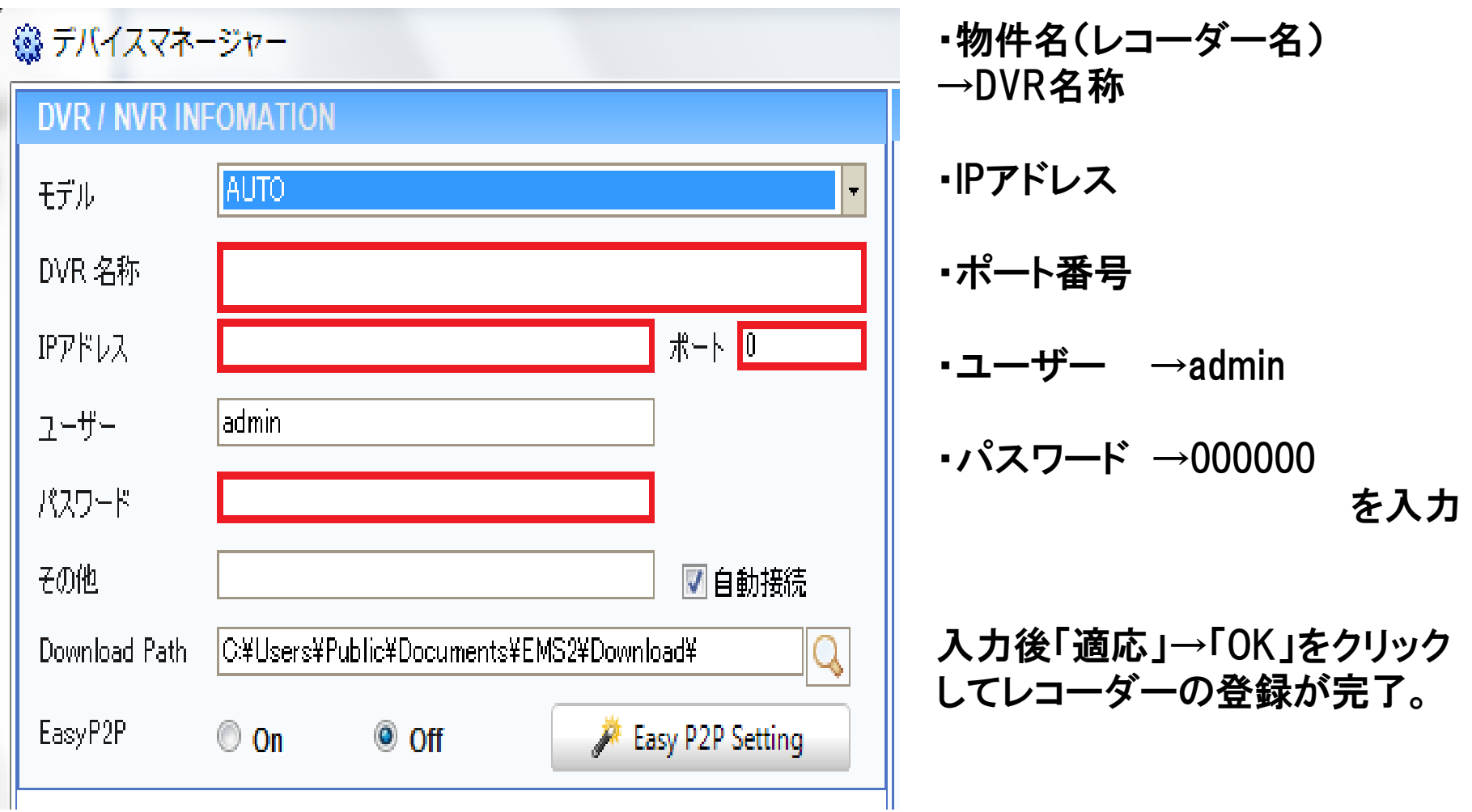

### ②映像の確認 →依頼された日時を指定して、防犯カメラのデータを確認する

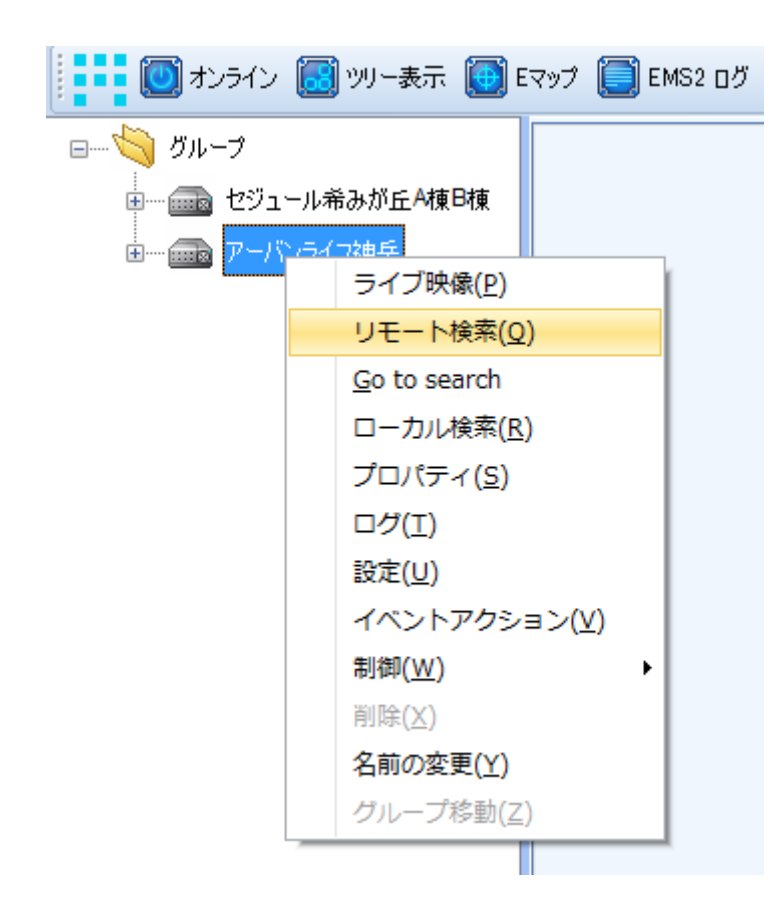

①EMS2を「オンライン」の状態にする。 ②登録した物件のレコーダーを選択し、右クリック ③「リモート検索」を選択

# ②映像の確認

#### →依頼された日時を指定して、防犯カメラのデータを確認する

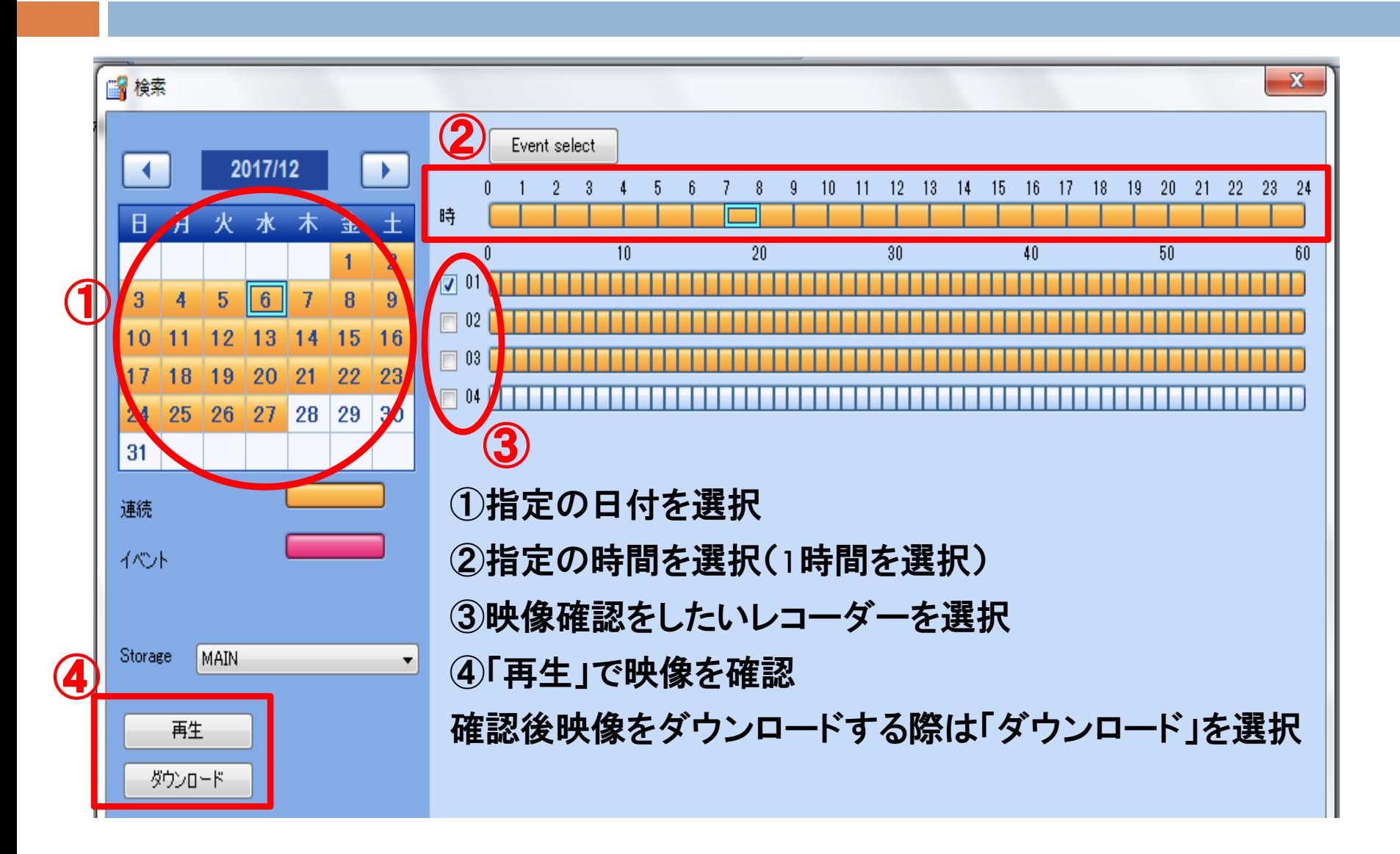

### ③映像のダウンロード →依頼された日時を指定して、防犯カメラのデータを保存する

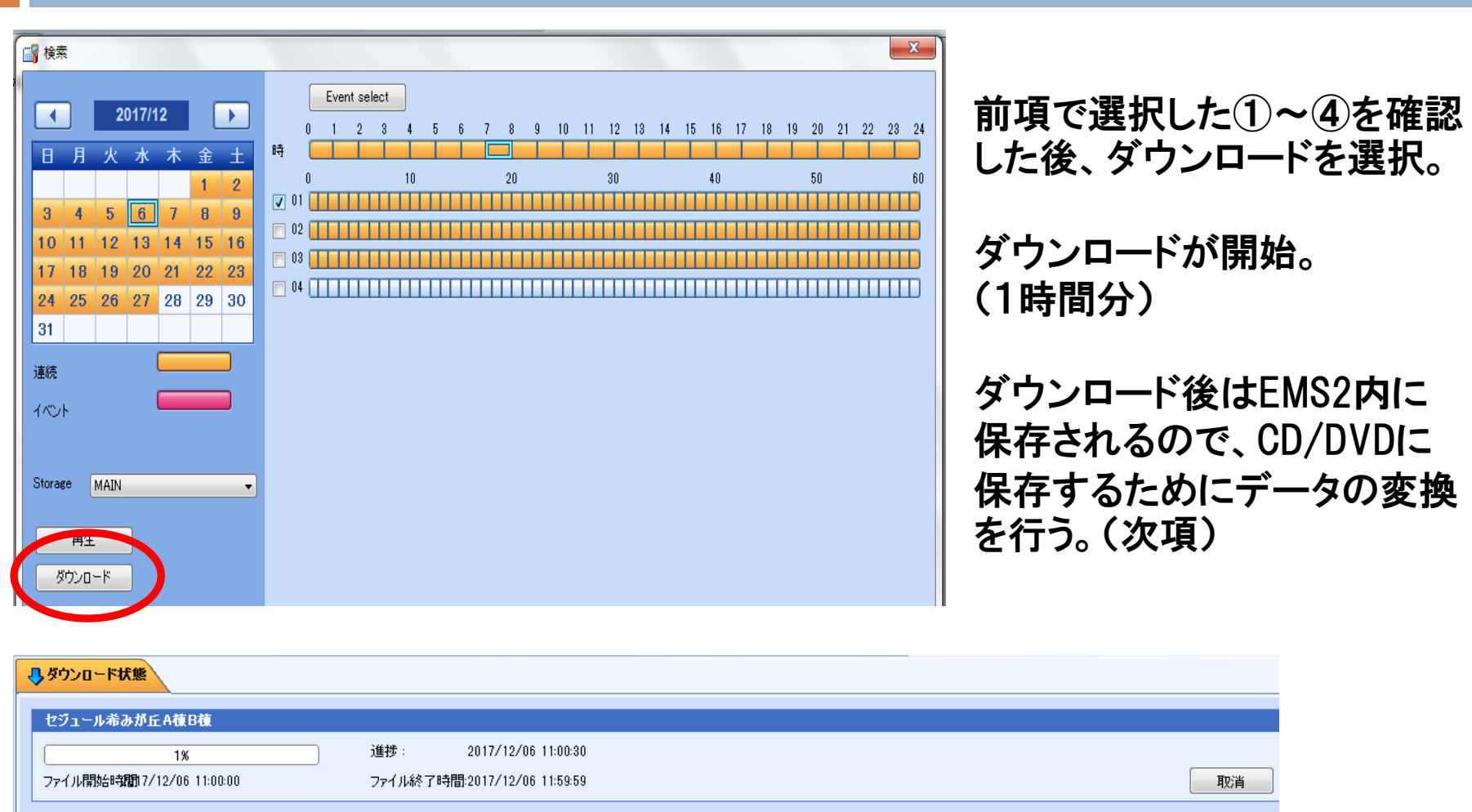

※自動ログオフになった場合ダウンロードが中止されるため、上記①~④のダウンロードの手順を再度実施すれば 途中から再開されます。

## ③映像のダウンロード →依頼された日時を指定して、防犯カメラのデータを保存する

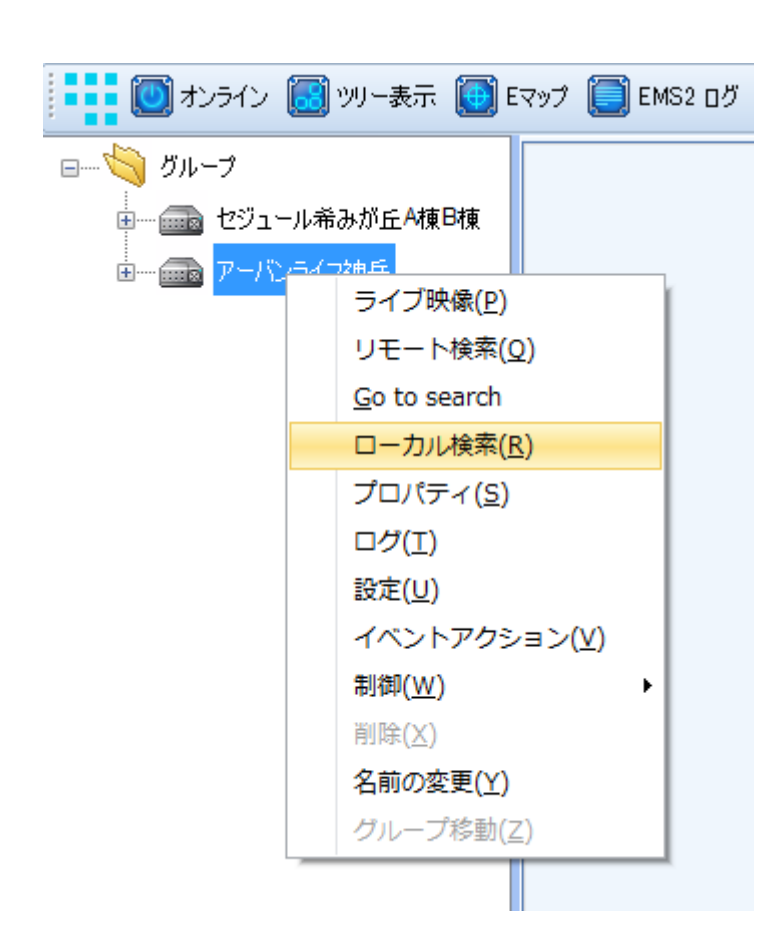

EMS2内の録画データをAVI形式に変換する。

①前項のダウンロードの完了を確認

②該当物件のレコーダーを右クリック

③「ローカル検索」をクリック

### ③映像のダウンロード →依頼された日時を指定して、防犯カメラのデータを保存する

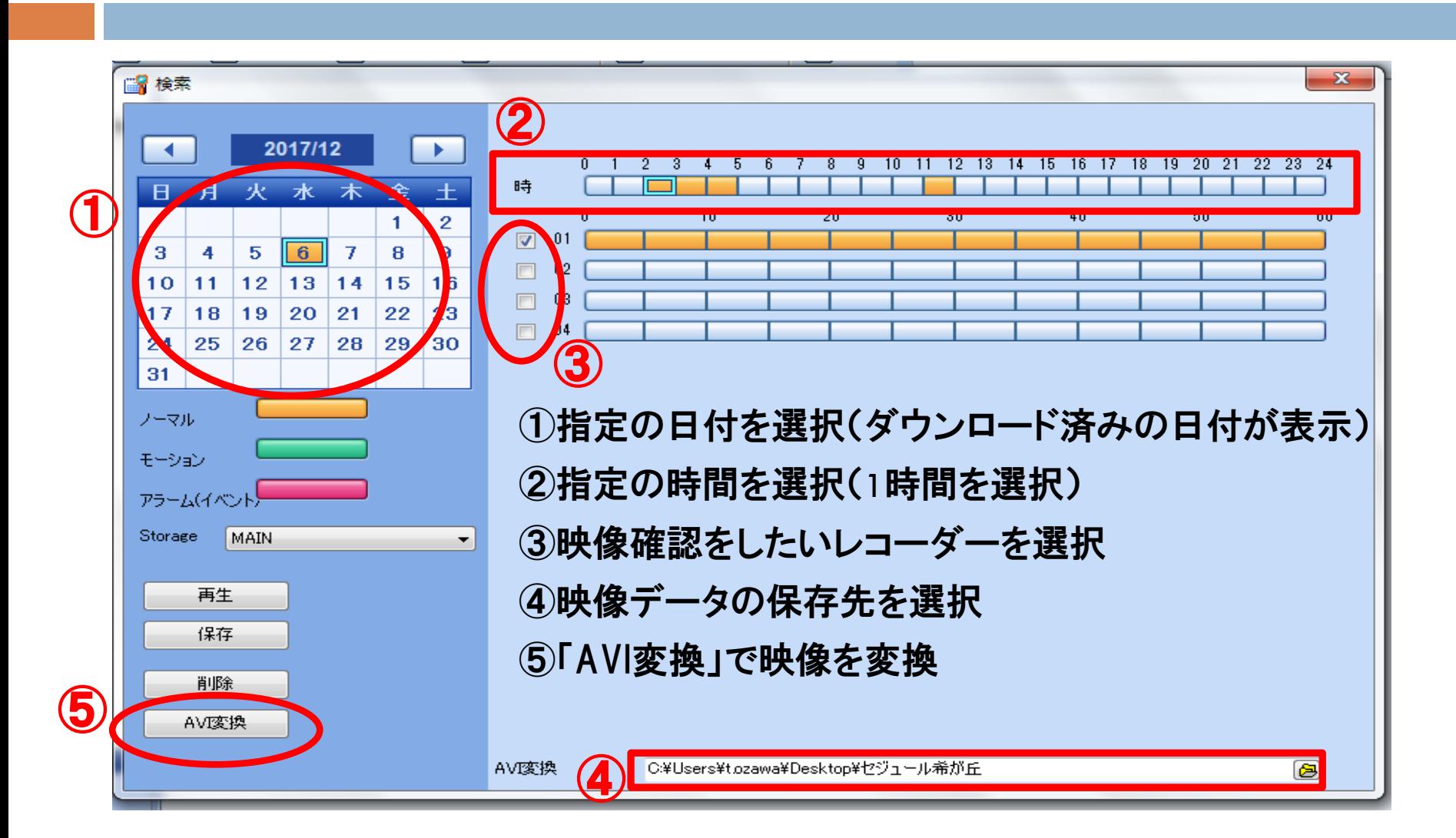

## ④映像データの確認・保存 →防犯カメラのデータを確認し、DVD-Rなどに保存する

#### ○変換後のデータ確認

それぞれ5分単位で切り取られて個別にデータ化されています。

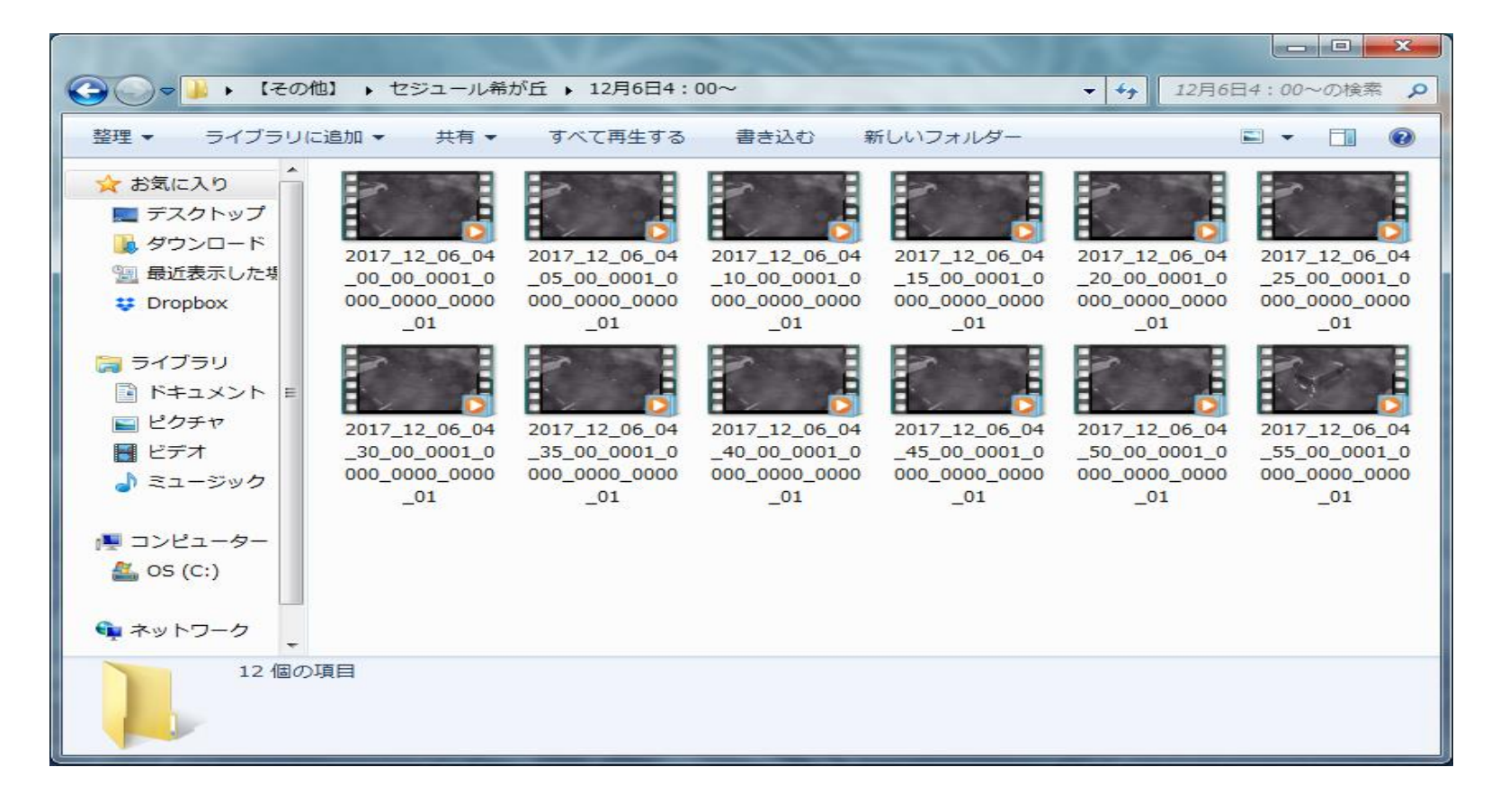

## ④映像データの確認・保存 →防犯カメラのデータを確認し、DVD-Rなどに保存する

#### 空のDVD-Rを準備する

※警察に依頼をすれば事前に警察から郵送してもらえるケースもある。

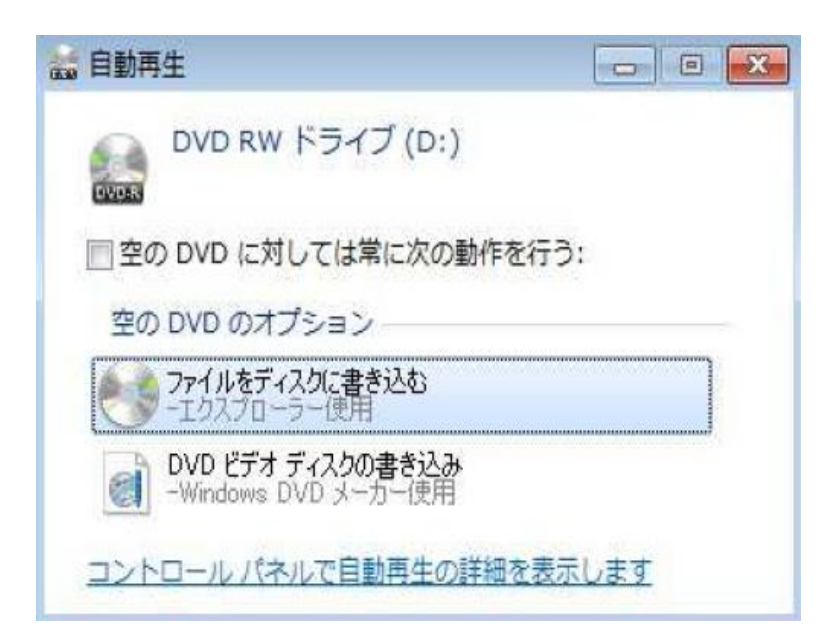

①「ファイルをディスクに書き込む」を選択する

②「USBフラッシュドライブと同じように使用する」を 選択する

③AVIデータをDVDに移動させる

④データ移動後、必ず「取り出す」を選択し、完了

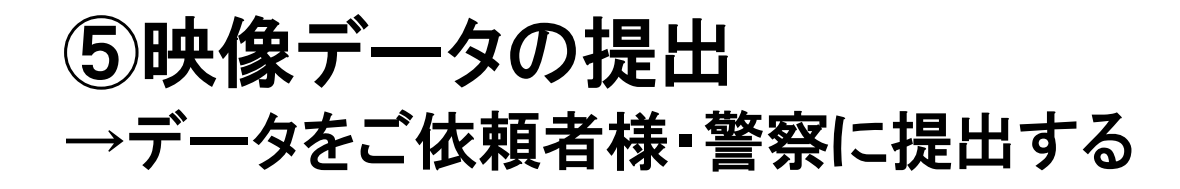

### ・データの書き込みが完了したDVDをご依頼者様、警察に 提出する。